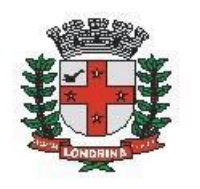

Prefeitura do Município de Londrina Estado do Paraná

### **SMRH: NOTIFICAÇÃO DE ACIDENTE DE TRABALHO (NAT)**

# A) OBJETIVO DO TIPO PROCESSUAL

Notificar sobre acidente de trabalho

# B) UNIDADE RESPONSÁVEL

SMRH-CST Coordenadoria de Segurança do Trabalho

# **C)** PÚBLICO-ALVO

Servidores da Administração direta.

## **D)** ORIENTAÇÕES AO SOLICITANTE / USUÁRIO

EXTERNO**:**

#### • Acessar

[https://sei.londrina.pr.gov.br/sei/controlador\\_externo.php?acao=usuario\\_extern](https://sei.londrina.pr.gov.br/sei/controlador_externo.php?acao=usuario_externo_logar&acao_origem=usuario_externo_gerar_senha&id_orgao_acesso_externo=0) [o\\_logar&acao\\_origem=usuario\\_externo\\_gerar\\_senha&id\\_orgao\\_acesso\\_extern](https://sei.londrina.pr.gov.br/sei/controlador_externo.php?acao=usuario_externo_logar&acao_origem=usuario_externo_gerar_senha&id_orgao_acesso_externo=0) [o=0](https://sei.londrina.pr.gov.br/sei/controlador_externo.php?acao=usuario_externo_logar&acao_origem=usuario_externo_gerar_senha&id_orgao_acesso_externo=0) e entrar com seu e-mail e senha;

• Clicar no menu peticionamento > processo novo > SMRH: NOTIFICAÇÃO DE ACIDENTE DE TRABALHO (NAT) ;

• No campo especificações preencher resumidamente o assunto;

• No menu interessados, escolher Pessoa Física e preencher o CPF correlato, clicar em validar e, depois, adicionar. (caso seja a 1ª vez que o interessado é indicado no sistema SEI, abrirá uma janela com informações básicas a serem preenchidas);

• Preencher o documento principal SMRH: Notificação de Acidente de Trabalho (NAT), clicar em salvar no canto superior direito e, depois, fechar a janela retornando à tela principal do processo;

• Inserir documentos externos essenciais (se não anexados, impedem o peticionamento - **OBRIGATÓRIOS**). Para inseri-los, clicar em "escolher arquivo" e escolher o arquivo que deseja adicionar, escolher o tipo de

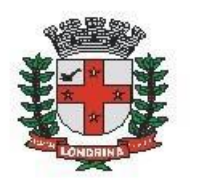

documento, preencher o complemento do tipo de documento, indicar o formato nato-digital ou digitalizado e clicar em adicionar.

São documentos obrigatórios:

1. Atestado Médico/Odonto - externo SEI.

• Inserir documentos externos complementares (são OPCIONAIS). Para inseri-los, clicar em "escolher arquivo" e escolher o arquivo que deseja adicionar, escolher o tipo de documento (anexos), preencher o complemento do tipo de documento, indicar o formato nato-digital ou digitalizado e clicar em adicionar;

São exemplos de documentos complementares:

1. Anexo(s).

• Clicar em peticionar no canto inferior direito da tela;

• Abrirá uma Janela intitulada "Concluir Peticionamento – Assinatura Eletrônica". Ler as disposições, confirmar se seu nome de usuário está correto, escolher um cargo/função (clicar na setinha) e inserir sua senha no campo "senha de acesso ao SEI;

• O sistema remeterá diretamente à tela Recibos eletrônicos de Protocolo. Então, o pedido já terá sido enviado ao setor competente;

• Após o protocolo, acompanhar e atentar a notificações recebidas pedindo situações de peticionamento intercorrente. Se recebidas, as notificações devem ser respondidas por meio de peticionamento intercorrente.

- a. Para realizar o peticionamento intercorrente;
- b. Clicar em Peticionamento -> intercorrente;

c. Digitar o número do processo, clicar em validar e depois em adicionar;

d. Inserir os documentos desejados. Para inseri-los, clicar em "escolher arquivo" e escolher o arquivo que deseja adicionar, escolher o tipo de documento, preencher o complemento do tipo de documento, indicar o formato nato-digital ou digitalizado e clicar em adicionar.